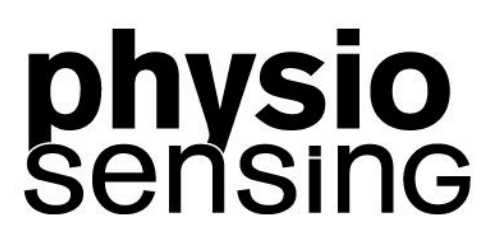

# PhysioSensing Podo Software Manual

# **20.0.0.0**

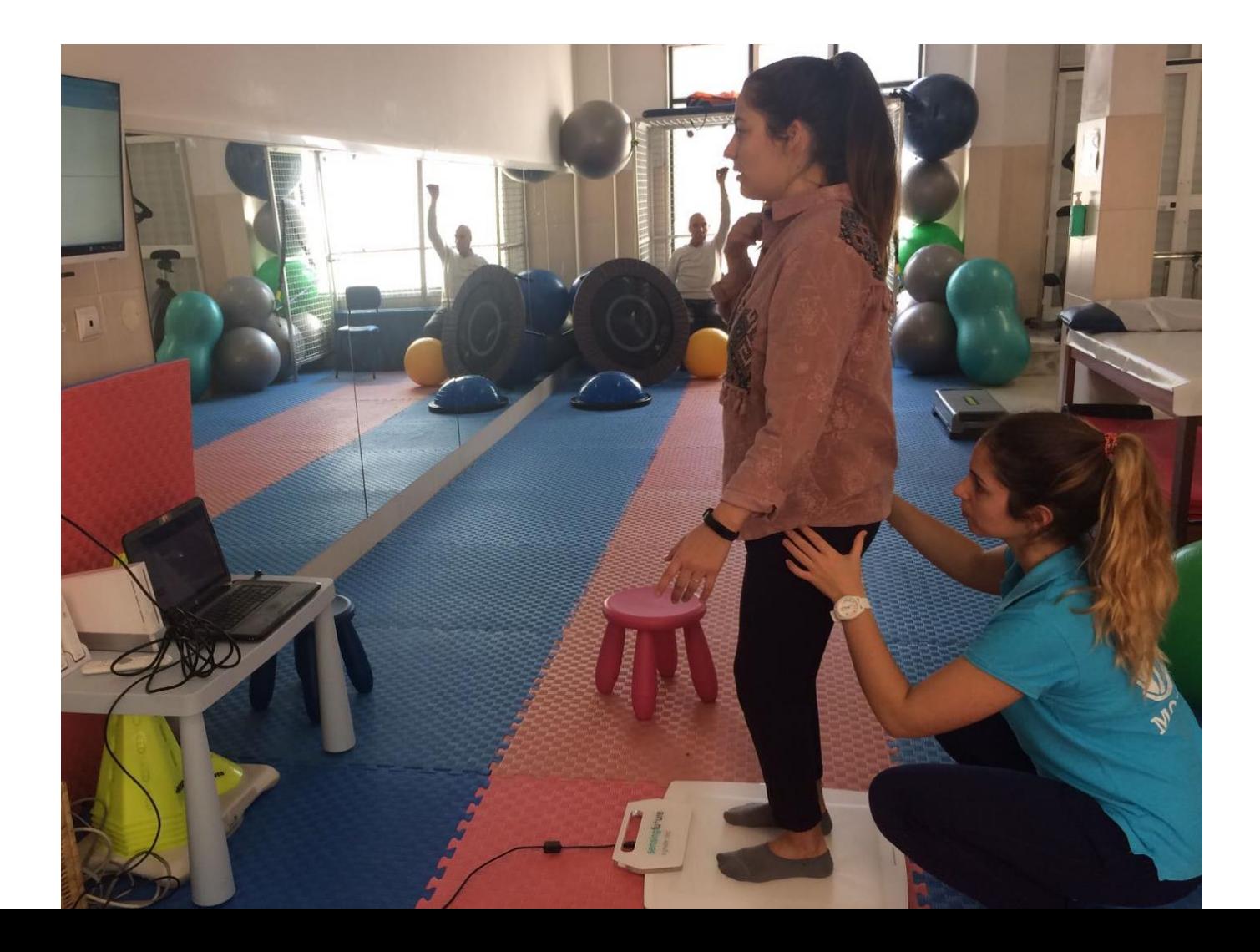

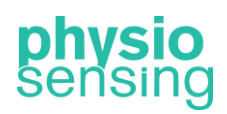

#### Welcome

Thank you for your confidence and preference on PhysioSensing!

The PhysioSensing platform has an advanced system of balance evaluation and it can also be used to evaluate the plantar pressure map. Therefore, you can use PhysioSensing as a stabilometric or barapodometric platform. It is important that you read this manual before using it so that you can maximize the potential of PhysioSensing in the right conditions.

We hope that this manual will be your first support in case of need, however, whenever you need contact us to [info@sensingfuture.pt](mailto:info@sensingfuture.pt)

Follow all the news of PhysioSensing in [www.physiosensing.net](http://www.physiosensing.net/)

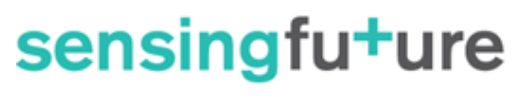

a greater step

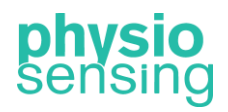

a greater step

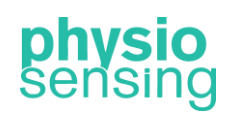

#### Table of contents

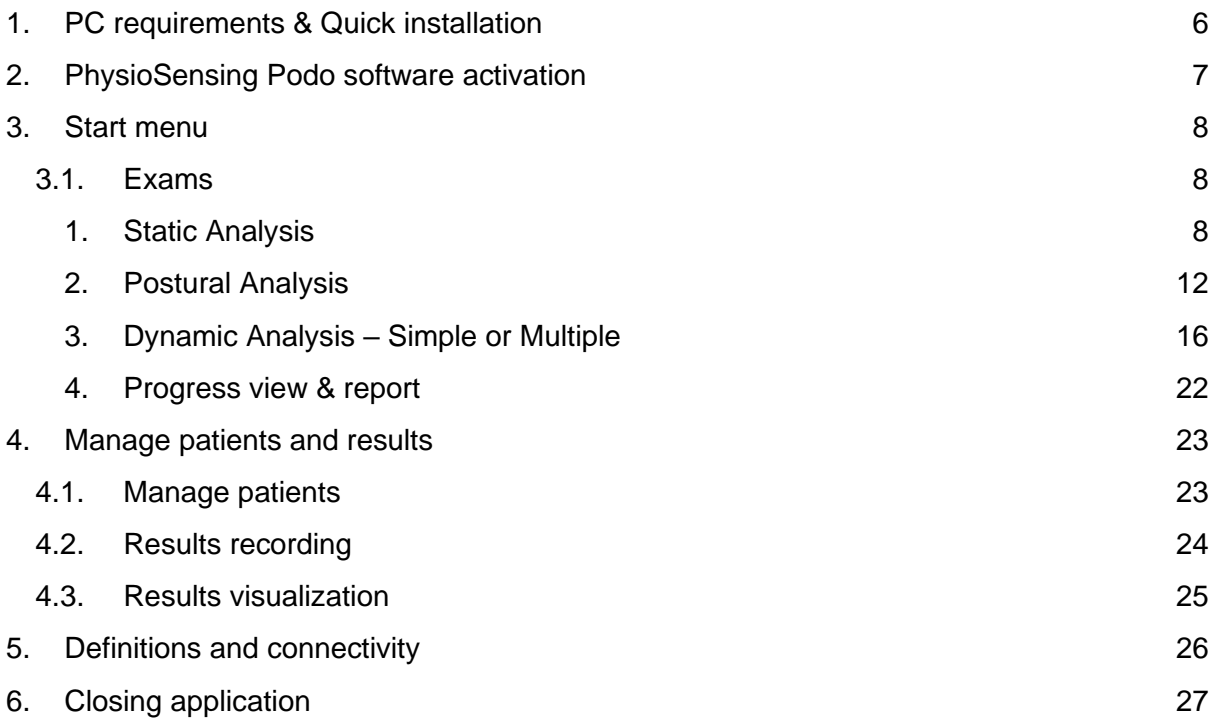

a greater step

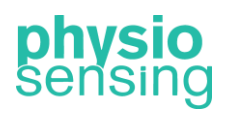

# Company general information

# sensing fu<sup>+</sup>ure

#### a greater step

Address: Instituto Pedro Nunes - Bloco E Rua Pedro Nunes, 3030-199 Coimbra, Portugal

Website: [www.sensingfuture.com/en](https://www.sensingfuture.com/en)

Product website: [www.physiosensing.net](http://www.physiosensing.net/)

E-mail: info@sensingfuture.pt

Phone number: +351 239 404 234

Your point of contact: Pedro de Jesus Mendes [pedromendes@sensingfuture.pt](mailto:pedromendes@sensingfuture.pt)

a greater step

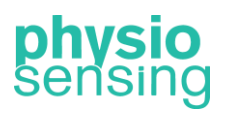

#### <span id="page-6-0"></span>1. PC requirements & Quick installation

To install and use PhysioSensing Podo software, you should have a computer with the following characteristics:

- Processor (CPU): Intel Core i3, Quad-Core, 2GHz (minimum) Avoid 'U' versions processors - Ultra low power
- RAM: 4 GB (minimum)
- Operating System: Windows 7, 8 or 10 (32 or 64 bits)
- Minimum 2 USB 2.0 or 3.0 ports on the PC
- Recommended Resolution: 1080x720

The software is not compatible with Macintosh (Apple), Tablets, and All-in-One PC. When using a laptop, it is recommended to be plugged in while using the software (due to battery power saving options).

Before and during installation do not connect the platform to the computer. If you need help during the installation process we provide online, telephone or remote support.

Verify that you have WinRAR installed, after verifying that you have WinRAR installed, the steps to install the PhysioSensing Podo software are:

- 1. If you already installed another version of the PhysioSensing Podo software, uninstall it from the Control Panel. If you never installed a previous version go to the next step.
- 2. Click on setup.exe inside the folder PhysioSensing Podo and click Yes, Next and Install (see [Figure 1\)](#page-7-1). Several windows will appear and just click Accept, Next or Ok until it finishes the installation process.

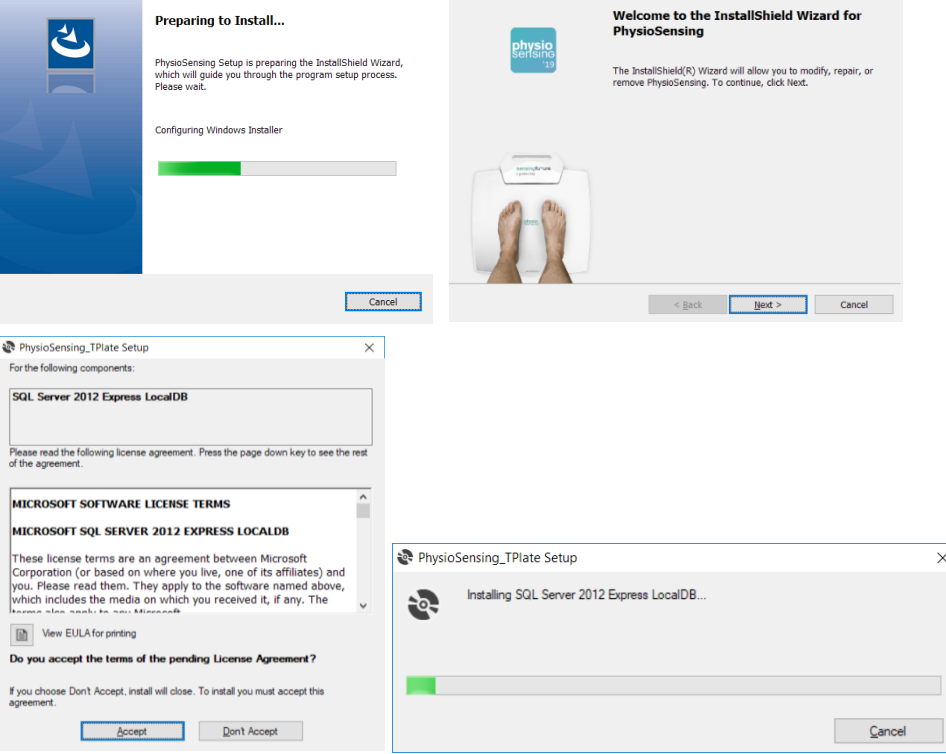

a greater step

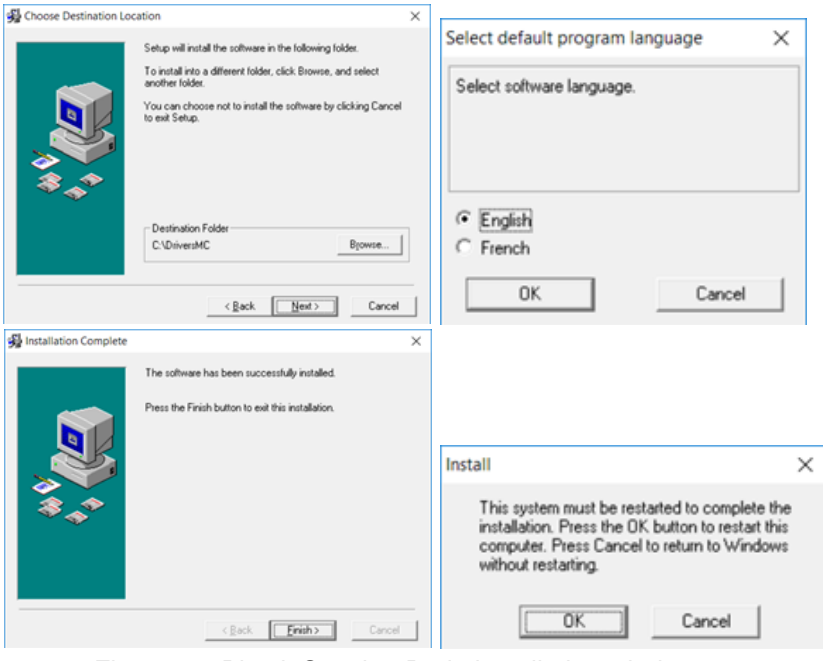

Figure 1 – PhysioSensing Podo installation windows.

- <span id="page-7-1"></span>3. To verify that the driver is installed, connect the USB cable to the computer in a USB 2.0 or 3.0 port and go to Device Manager and check if the "USB Serial Converter" exists on the Universal Serial Bus Controllers.
- 4. The installation is complete, the PhysioSensing Podo software is ready to be used.

#### <span id="page-7-0"></span>2. PhysioSensing Podo software activation

To have full access to PhysioSensing Podo, first it must be activated. The activation key should be near to the PhysioSensing equipment. When running the PhysioSensing Podo, the first interface, in case the software is not activated yet, is the following interface [\(Figure](#page-7-2) 2). To activate the software, internet connection is required.

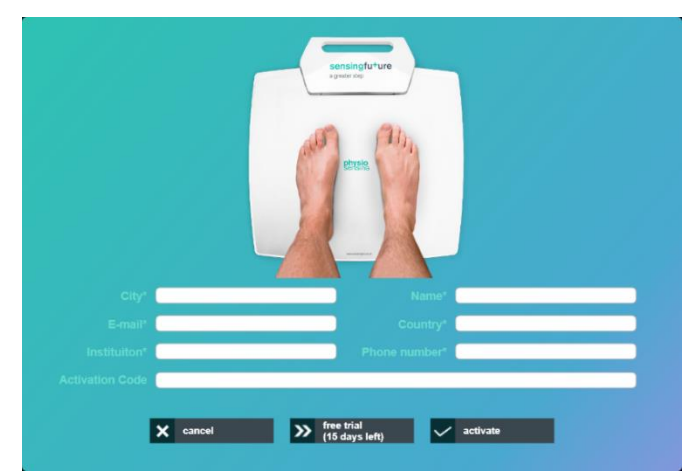

Figure 2 - Software activation interface.

<span id="page-7-2"></span>For the activation process all input fields in the interface should be filled, as well as, the activation code supplied in the acquisition of PhysioSensing. After getting everything filled, click on Activate button. If the user does not yet have an activation key to activate PhysioSensing Podo, it is also possible to use PhysioSensing Podo during 15 days after installation by clicking on Free Trial button.

a greater step

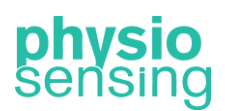

#### <span id="page-8-0"></span>3. Start menu

PhysioSensing Podo was designed to be available for use in a short time period. In order to begin operation, it is necessary to ensure that the entire installation procedure has been carried out successfully. After starting the computer where the application is installed, it is necessary to click on the icon named PhysioSensing Podo to start the program. The first interface of the software [\(Figure](#page-8-3) 3) allows the health professional to quickly choose between the four exams available, that allow the identification of balance and gait disorders, and muscle strength problems in the lower limbs.

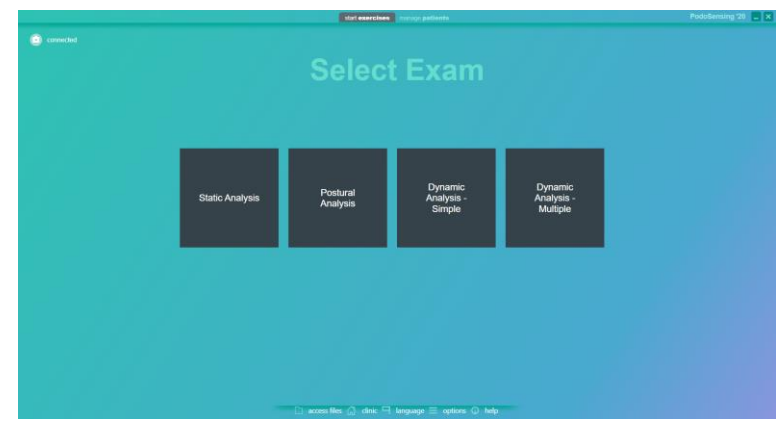

Figure 3 - Initial interface of PhysioSensing Podo.

#### <span id="page-8-3"></span>3.1. Exams

<span id="page-8-1"></span>The PhysioSensing Podo exams allow the evaluation of several characteristics of static balance and also gait. At the end of each exam an interface with the plantar pressure distribution and several results appears. In this interface the health professional can click Save and Export to save the results and generate a clinical report in PDF format.

In case the patient has previous sessions with the selected exam it also appears the option to view the progress between sessions through graphs and tables. These data can be exported in PDF format as a progress report.

In addition, two more tabs – parameters and clinical practice – appear in the results interface. In the first one is a table with the description of each parameter calculated in the exam, and in the latter some articles found in the scientific community about the clinical application and scientific evidence of the exam is listed.

#### 1. Static Analysis

<span id="page-8-2"></span>The Static Analysis protocol allows the plantar pressure distribution analysis on the sagittal and anteroposterior planes of a single (static) pressure image, dividing the pressure image on four quadrants. After recording the pressure image with the Start button several parameters appear regarding the pressure distribution on the four quadrants and the left panel options become available: Selection of view, Add measures and other lines Options (se[e Figure](#page-9-0) 4). In the pressure image, the left, global and right center of pressure also appear as 3 circles with a gray line connecting them, and the rotation degree between the left and right COP is displayed as well over the global COP (middle circle).

a greater step

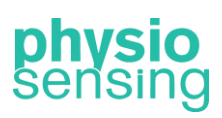

| pressure map (100Hz) parameters clinical practice<br>Select view |                                                       |                                                                                                    |                                                                                                    |                                                       |                                                                                                    |  |  |  |
|------------------------------------------------------------------|-------------------------------------------------------|----------------------------------------------------------------------------------------------------|----------------------------------------------------------------------------------------------------|-------------------------------------------------------|----------------------------------------------------------------------------------------------------|--|--|--|
| 0%<br>Ö<br>Add measures -<br><b>Options</b>                      | Area: 76 cm <sup>1</sup><br>Load Distribution AP: 58% | 26% Body Weight                                                                                                    | 28% Body Weight                                                                                                    | Area: 90 cm <sup>1</sup><br>Load Distribution AP: 52% | $\bullet$<br>Move feet                                                                                      |  |  |  |
| $\Box$ 30° axis lines (V)<br>v heel alignment lines              |                                                       |                                                                                                    |                                                                                                    |                                                       | Rotate feet                                                                                                 |  |  |  |
| start<br>上 save and export                                       |                                                       |                                                                                                    | 11<br>-01                                                                                                    |                                                       | 6 A<br>Zoom<br>Cursor Pressure: 0 N/cm <sup>2</sup><br>Total                                                |  |  |  |
|                                                                  | Area: 46 cm <sup>2</sup><br>Load Distribution AP: 42% | 19% Body Weight                                                                                                    | 26% Body Weight                                                                                                    | Area: 83 cm <sup>2</sup><br>Load Distribution AP: 48% | Area: 265 cm <sup>2</sup><br>Max. Pressure: 7.62 N/cm <sup>2</sup><br>Avg. Pressure: 2.41 N/cm <sup>2</sup> |  |  |  |
|                                                                  |                                                       | Area: 122 cm <sup>2</sup><br>Weight: 30 kg<br>46% Body Weight<br>Max. Pressure: 6.04 N/cm <sup>2</sup><br>Avg. Pressure: 2.38 N/cm <sup>t</sup><br>Arch Index: 22% (Normal arch) | Area: 143 cm <sup>1</sup><br>Weight: 35 kg<br>54% Body Weight<br>Max. Pressure: 7.52 N/cm <sup>2</sup><br>Avg. Pressure: 2.43 N/cm <sup>2</sup><br>Arch Index: 27.5% (Flat arch) |                                                       |                                                                                                    |  |  |  |

Figure 4- Static analysis interface on Standard view.

<span id="page-9-0"></span>For each quadrant is calculated the surface area, load distribution on the anteroposterior plane and body weight percentage. A sagittal analysis is also available with each foot area, weight (in kilograms and expressed as body weight percentage), maximum and average pressure values, and the Arch Index with indication of the arch height (high, normal or flat). Moreover, the total feet area, maximum and average pressures are displayed on the right panel. In this panel is also possible to obtain the pressure in a specific point by placing the cursor over the desired point and some visualization tools – move feet (left, up, right or down), rotate feet (left or right) and zoom in and out.

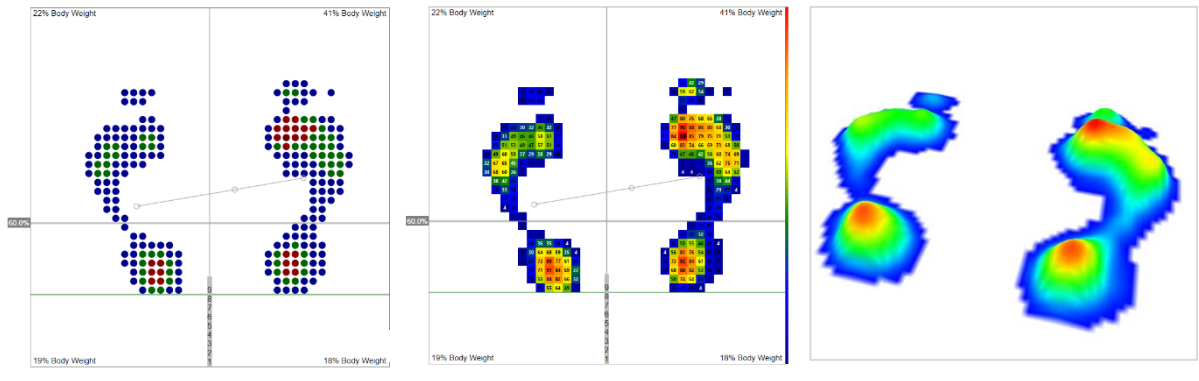

Figure 5 – Isopressure, Percents and 3D view.

<span id="page-9-1"></span>On the left panel there are available four different views [\(Figure](#page-9-0) 4 and [Figure](#page-9-1) 5) – Standard, Isopressure, Percents and 3D:

- The Standard view shows the pressure distribution with a color palette from blue to red, in which blue represents lower values of pressure and red represents higher values.

- The Isopressure view displays the pressure distribution with only three colors (red, green and blue), each one representing high, medium and low values of pressure, relative to the peak pressure.

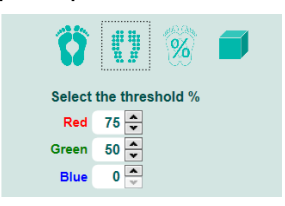

The threshold of each pressure level can be adjusted on the left panel. For example, using the default values displayed in [Figure 6](#page-9-2) the red dots correspond to the pressure values above 75% of the maximum pressure, the green dots correspond to pressures between 50% and 75% of the maximum pressure and the blue dots correspond to Figure 6 – Threshold pressure values below 50% of the maximum pressure.

<span id="page-9-2"></span>selection for Isopressure.

a greater step

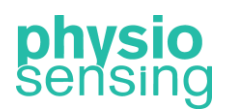

- The Percents view illustrates the pressure values expressed in percentage relative to the peak pressure.

- The 3D view shows the pressure distribution in 3 dimensions, so as to easily locate the maximum pressure zones.

When one of the first three views is selected the feet center of pressure is represented as well as the left and right foot center of pressure. A letter M also appears depicting the maximum pressure point. In addition, the anteroposterior line in gray can be adjusted by dragging the gray rectangle with a percentage value on the left side of the line. This value expresses the position of the line relative to the length of the platform active surface.

On those views, the Add Measures option on the left panel become available, in which several measures can be selected:

- Length: draws a line and calculates distance between the two points of the line (cm).

- Area: draws an ellipse and calculates the surface area within the ellipse (cm<sup>2</sup>).

- Angle: draws two lines and calculates the angle between the two lines (º).

- Pressure: obtains pressure on a specific point (kPa,  $g/cm^2$  or  $N/cm^2$ )<sup>1</sup>.

- Zone: draws a rectangle and calculates the maximum pressure and surface area in the selected zone.

- Comment: writes the comment on a specific point.

To add a measure just click on the measure button and click (once) on the desired point over the pressure distribution. Depending on the measure, a line, ellipse or rectangle will appear after the first click. Then click on a second point to display the measure result. The Angle measure is the only exception, in which three clicks are necessary so as to draw the two lines. The measures added will not be saved on the PhysioSensing database but will appear on the clinical report.

After clicking on any measure button, the action can be cancelled by clicking on the Cancel button. Additionally, to clear a particular measure, select the measure on the Clear list box, or remove all added measures by clicking on Clear All button.

Regarding the lines Options on the left panel [\(Figure](#page-10-0) 7), the heel alignment lines appear by default on the first three views, but can be removed by deselecting the checkbox. The lines turn green when the left and right heel are aligned, otherwise appear in red. Furthermore, the 30º axis lines can be selected to show several lines with an angle of 30º on those views.

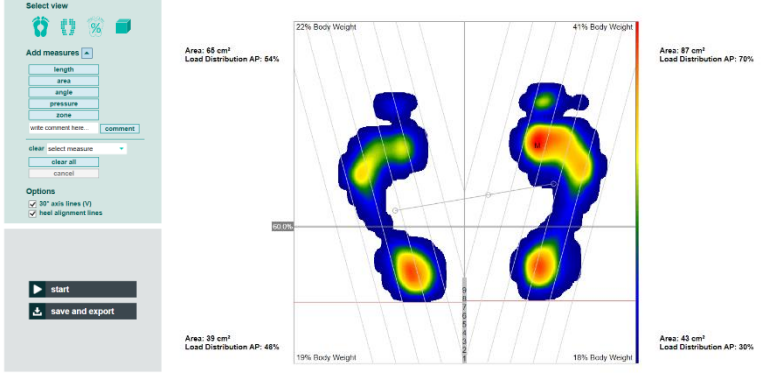

Figure 7 – Example of Standard view with 30º axis lines and heel alignment lines selected.

<span id="page-10-0"></span>When the analysis is complete, the following results can be saved and generate a clinical report [\(Figure 8\)](#page-11-0):

<sup>&</sup>lt;sup>1</sup> According to the selected unit on the Software options (section [5\)](#page-26-0).

a greater step

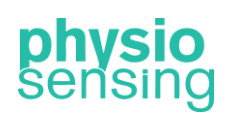

<span id="page-11-1"></span>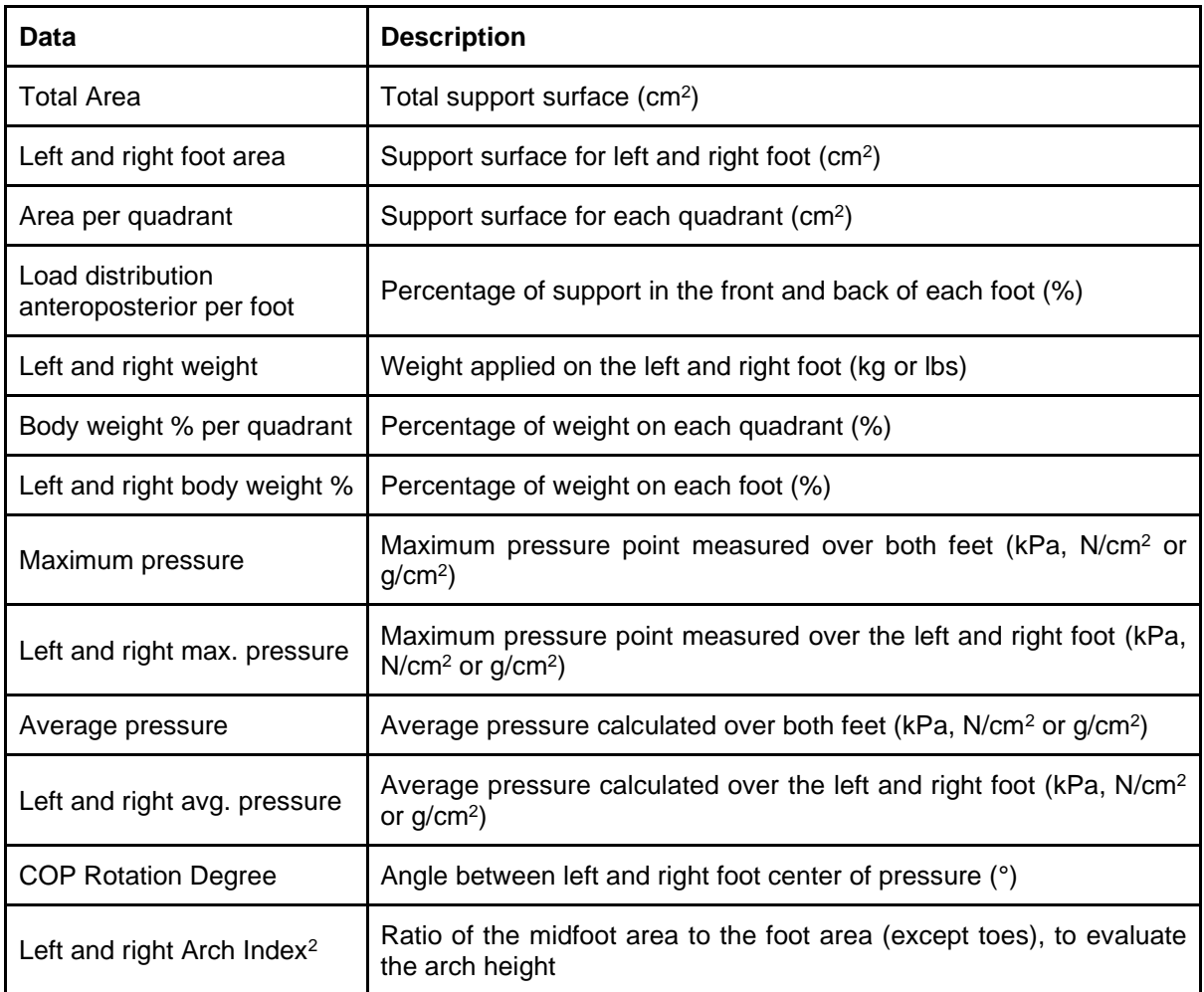

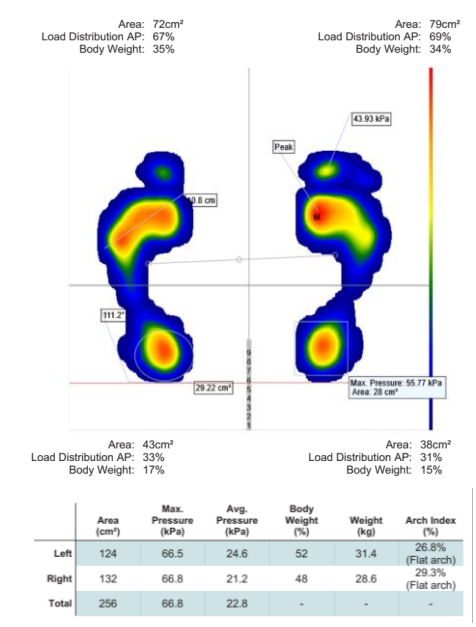

Figure 8 – Example of clinical report for the Static Analysis.

<span id="page-11-0"></span> $^2$  The Arch Index output is based on the article: Cavanagh PR, Rodgers MM. (1987) The arch index: a useful measure from footprints. Journal of Biomechanics, 20(5), 547-51. doi: 10.1016/0021-9290(87)90255-7.

a greater step

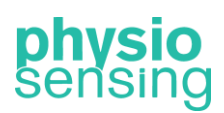

#### 2. Postural Analysis

<span id="page-12-0"></span>Use Postural Analysis to analyze the plantar pressure distribution and several characteristics of postural control during a pre-defined time. This exam allows selection of the frequency acquisition and duration of the exam. The maximum number of images allowed is 2400 to avoid performance issues. For longer test duration, lower values of frequency acquisition must be selected.

At the end of the exam, an interface with the plantar pressure map, and several parameters similar to Static Analysis exam are presented [\(Figure](#page-12-1) 9). In this exam, the feet image shown is the average data from all pressure distribution saved during the test. Moreover, two other tabs named Graphs and Table appear.

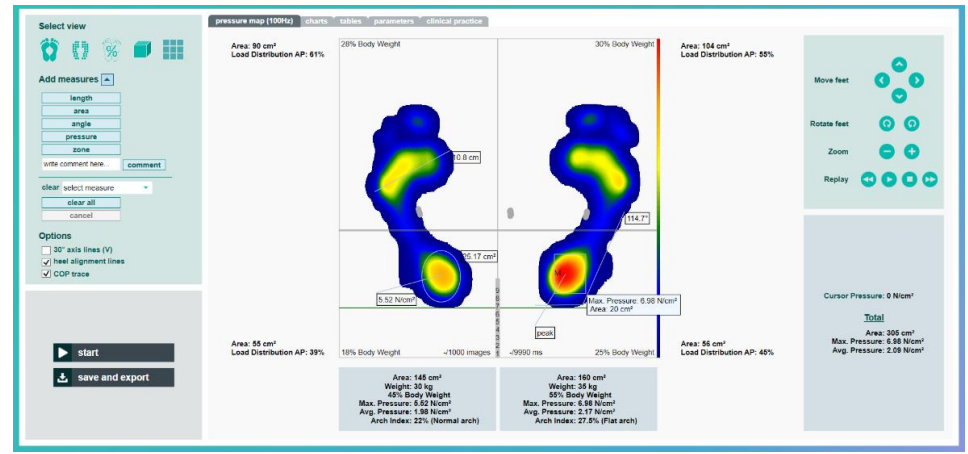

Figure 9 – Postural analysis interface on Standard view with several measures added.

<span id="page-12-1"></span>As mentioned, the first tab shows all information just like in [Static Analysis,](#page-8-2) from view selection and measures addition to several parameters for left and right foot and body weight distribution in the four quadrants. In this exam a new button appears in the Select View panel – the Mosaic view, which displays all the pressure distribution saved during the test in one view [\(Figure 10\)](#page-12-2). In this view the zoom option is enabled to zoom in or zoom out all the feet images.

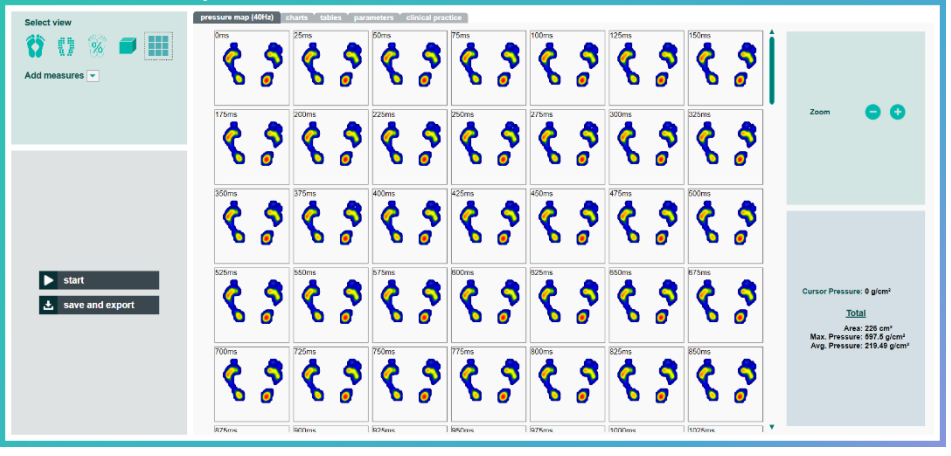

Figure 10 – Mosaic view.

<span id="page-12-2"></span>Additionally, when one of the first three views is selected it is possible to use the Replay tool (in the upper right panel). This tool allows to view each pressure image saved, along with all the feet information (area, peak pressure, …) and the center of pressure data during the test by clicking on play button, to pause in a specific timestamp (pause button), to see the next image (forward button) or the previous image (backward button). Also, the stop button allows

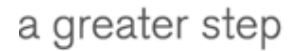

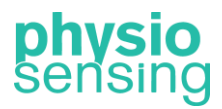

going back to view the average image. Moreover, in the left panel option the center of pressure trace appears by default on, but can be removed by deselecting the checkbox.

In Graphs tab, three statokinesigram (for global, left and right center of pressure), two stabilograms and two spectral analysis graphs (for the mediolateral and anteroposterior directions) and the center of pressure velocity graph can be analyzed [\(Figure 11\)](#page-13-0).

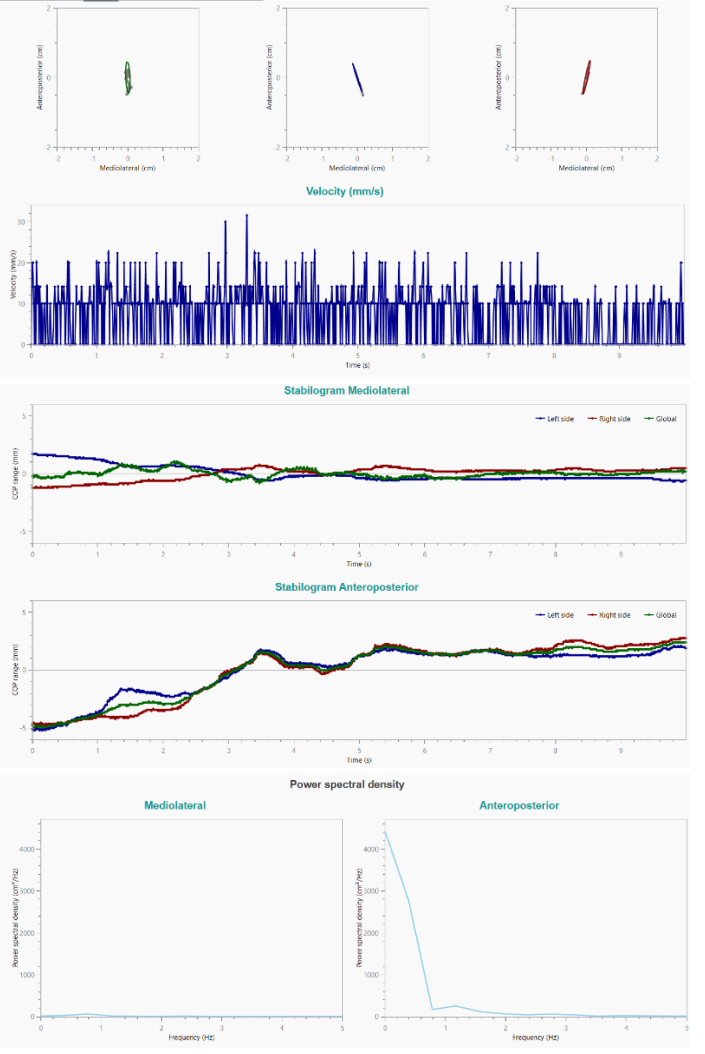

Figure 11 – Example of the Graphs tab.

<span id="page-13-0"></span>At last, in Table tab the following parameters, obtained through the pressure center, are presented:

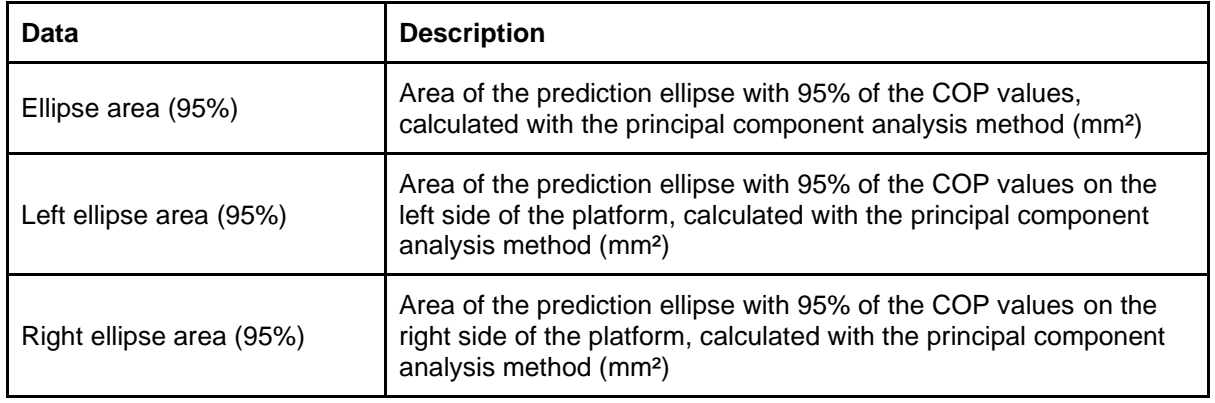

a greater step

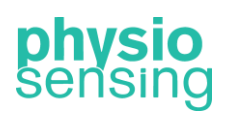

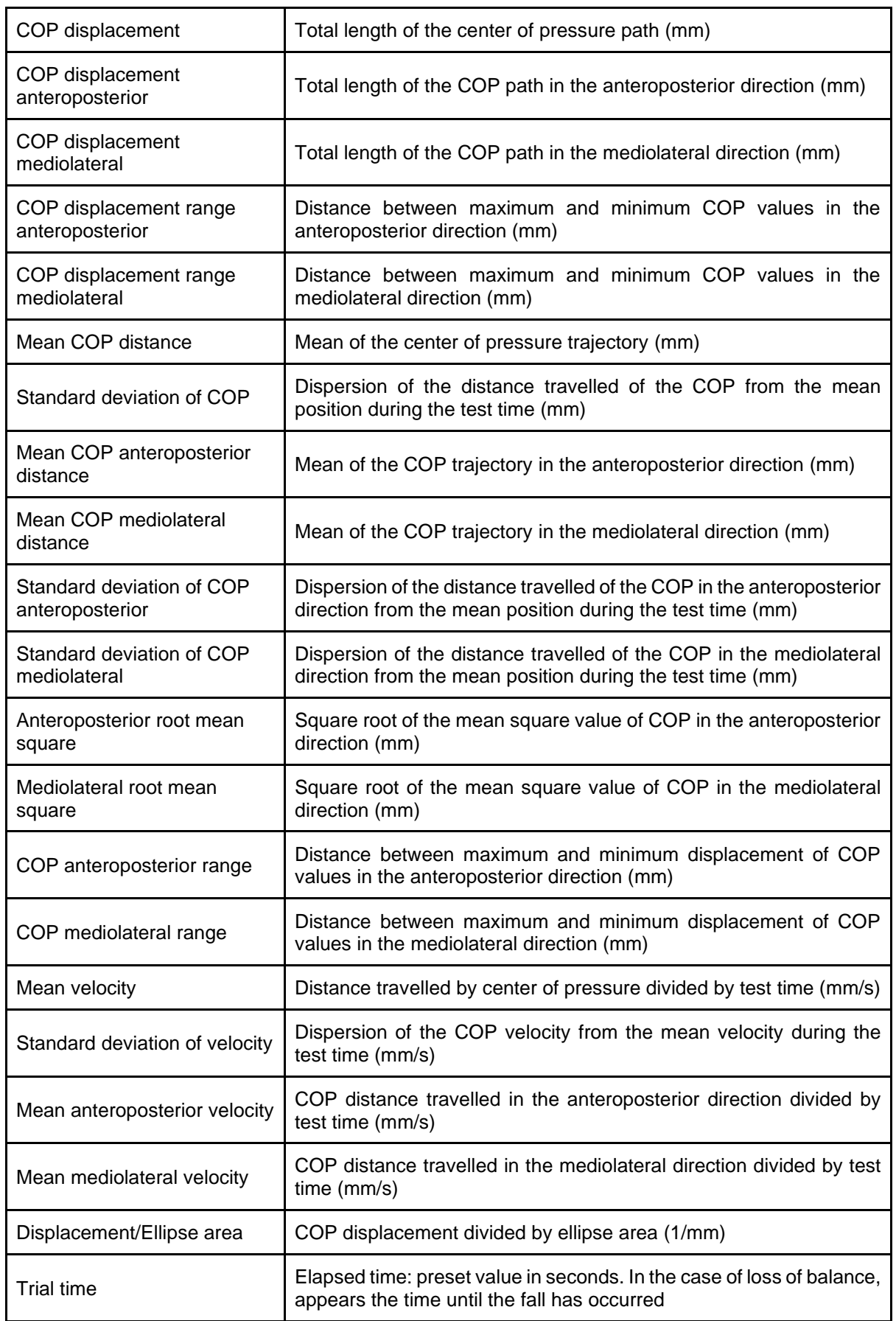

a greater step

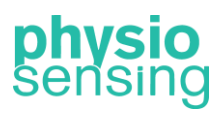

In addition, through the Fourier transform it is possible to perform a frequency domain analysis for each COP direction (anteroposterior and mediolateral):

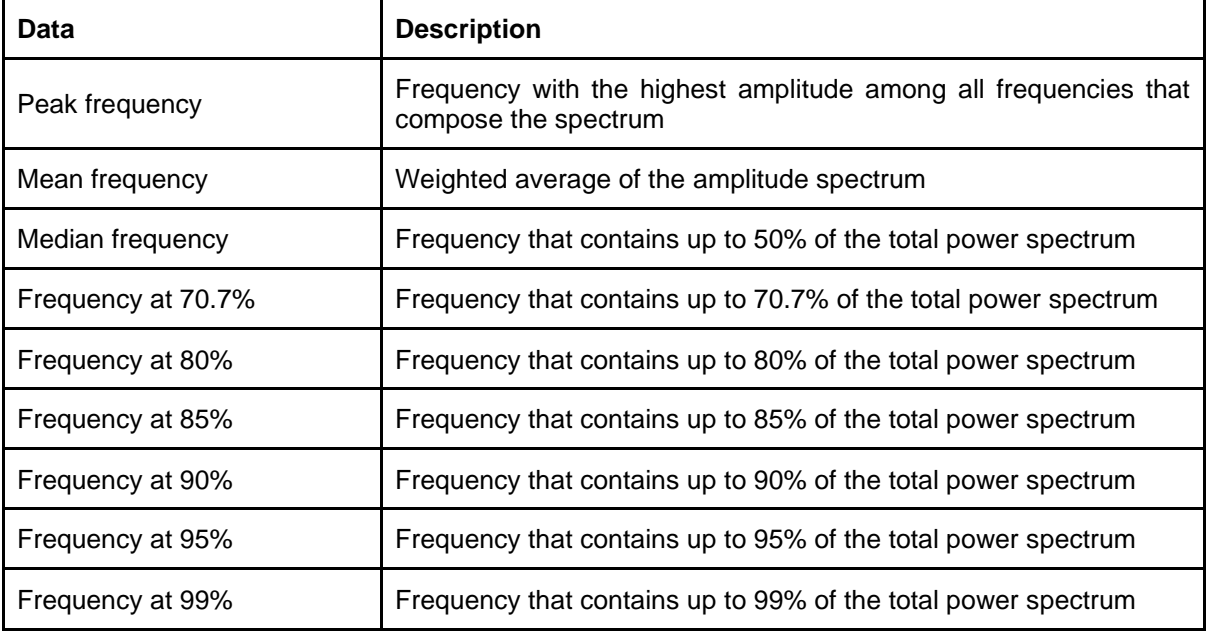

These results as well as the pressure, area and load distribution information (similar to the [data table from Static Analysis\)](#page-11-1) can be saved on the software database and exported for excel, as shown in [Figure](#page-15-0) 12. A sheet with all the COP data will also be created. Moreover, a clinical report in PDF with all the results mentioned in the previous tables including the graphs from Graphs Tab can be generated (see [Figure](#page-16-1) 13).

| <b>Sensing Future Technologies</b>    |                                |       |                          |                  | Time (ms) | Velocity (mm/s) | COP ML (mm)               | COP AP (mm) | Frequency (Hz) | PSD ML (cm <sup>2</sup> /Hz) | PSD AP (cm <sup>2</sup> /Hz) |
|---------------------------------------|--------------------------------|-------|--------------------------|------------------|-----------|-----------------|---------------------------|-------------|----------------|------------------------------|------------------------------|
| <b>Rua Pedro Nunes</b>                |                                |       |                          |                  | $\Omega$  | $\Omega$        | $-0.23$                   | $-4,81$     | $\Omega$       | 12.94                        | 4421.64                      |
| <b>Bloco E</b>                        |                                |       |                          |                  | 10        | 14,14           | $-0.13$                   | $-4.91$     | 0.39           | 24.29                        | 2764,31                      |
| 3030-199 Coimbra                      |                                |       |                          |                  | 20        | 20              | $-0.33$                   | $-4,91$     | 0.78           | 59,17                        | 167,14                       |
| Portugal                              |                                |       | <b>physio</b><br>sensing | 30               | 20        | $-0,13$         | $-4,91$                   | 1,17        | 13,74          | 251                          |                              |
|                                       |                                |       |                          |                  | 40        | 10 <sup>1</sup> | $-0.23$                   | $-4.91$     | 1.56           | 5.16                         | 119,97                       |
| Tel. +351 239 404 234                 |                                |       |                          |                  | 50        | $\Omega$        | $-0,23$                   | $-4,91$     | 1,96           | 0.43                         | 64,77                        |
| geral@sensingfuture.pt                |                                |       |                          | 60               | 14.14     | $-0.13$         | $-4.81$                   | 2,35        | 13,85          | 40,77                        |                              |
| www.physiosensing.net                 |                                |       |                          |                  | 70        | n               | $-0.13$                   | $-4,81$     | 2,74           | 1,83                         | 56,99                        |
| Patient's details:                    |                                |       |                          |                  | 80        | 20              | $-0,33$                   | $-4,81$     | 3,13           | 2,49                         | 40,41                        |
| Name: John Stuart                     |                                |       |                          |                  | 90        | 14,14           | $-0,23$                   | $-4,91$     | 3,52           | 1,07                         | 9,46                         |
| <b>Gender: Male</b>                   |                                |       |                          |                  | 100       | 10 <sup>1</sup> | $-0.23$                   | $-4,81$     | 3.91           | 2.3                          | 21,26                        |
| Height: 1.68 m                        |                                |       |                          | Date: 28.05.2020 | 110       | 14,14           | $-0.33$                   | $-4.91$     | 4,3            | 0,54                         | 16,6                         |
| Weight: 72 kg                         |                                |       |                          |                  | 120       |                 | $-0.33$                   | $-4.91$     | 4,69           | 0,08                         | 13,74                        |
| <b>Age: 59</b>                        |                                |       |                          |                  | 130       | 14.14           | $-0.43$                   | $-4,81$     | 5,08           | 0,06                         | 13,45                        |
| ID: T04_10                            |                                |       |                          |                  | 140       | 14,14           | $-0,33$                   | $-4,91$     | 5,47           | 0,04                         | 11,23                        |
| parameter                             | Left                           | Right | Total                    |                  | 150       | $\mathbf{0}$    | $-0,33$                   | $-4.91$     | 5.87           | 0.15                         | 7,5                          |
| Area (cm <sup>2</sup> )               | 145                            | 160   | 305                      |                  | 160       | 10 <sup>1</sup> | $-0.43$                   | $-4,91$     | 6,26           | 0.01                         | 6,42                         |
| Max, Pressure (N/cm <sup>2</sup> )    | 5.5                            |       |                          |                  | 170       | 10 <sup>1</sup> | $-0.33$                   | $-4.91$     | 6,65           | 0.12                         | 5,88                         |
| Avg. Pressure (N/cm <sup>2</sup> )    | Γ2                             | 2.2   | 2.1                      |                  | 180       | ol              | $-0.33$                   | $-4,91$     | 7,04           | 0,11                         | 3,04                         |
| Body Weight (%)                       | 45.4                           | 54.6  |                          |                  | 190       | ΩI              | $-0,33$                   | $-4,91$     | 7,43           | 0.07                         | 5,1                          |
| Weight (kg)                           | 29.5                           | 35.5  |                          |                  | 200       | 10 <sup>1</sup> | $-0,43$                   | $-4,91$     | 7,82           | 0,11                         | 4,68                         |
| Arch Index (%)                        | 22%(Normal art 27.5%(Flat      |       |                          |                  | 210       | 10 <sup>1</sup> | $-0.33$                   | $-4.91$     | 8,21           | 0,17                         | 3,38                         |
|                                       |                                |       |                          |                  | 220       | n               | $-0.33$                   | $-4.91$     | 8,6            | 0,01                         | 3,25                         |
| parameter                             | <b>Results</b>                 |       |                          |                  | 230       | n               | $-0.33$                   | $-4.91$     | 8,99           | 0.03                         | 2,89                         |
| Ellipse area left (mm <sup>2</sup> )  | 1.29                           |       |                          |                  | 240       | 14.14           | $-0,23$                   | $-4,81$     | 9.38           | 0,05                         | 2,46                         |
| Ellipse area right (mm <sup>2</sup> ) | 'n,                            |       |                          |                  | 250       | 10 <sup>1</sup> | $-0,33$                   | $-4,81$     | 9.78           | 0,08                         | 2,28                         |
| Ellipse area (mm <sup>2</sup> )       | 8.35                           |       |                          |                  | 260       | $\mathbf{0}$    | $-0,33$                   | $-4,81$     | 10,17          | 0,17                         | 3,03                         |
| COP displacement (mm)                 | 75                             |       |                          |                  | 270       | ol              | $-0,33$                   | $-4,81$     | 10,56          | 0,03                         | 1,26                         |
| COP displacement ML (mm)              | 52.2                           |       |                          |                  | 280       | <sub>0</sub>    | $-0.33$                   | $-4,81$     | 10.95          | 0.07                         | 2,34                         |
| COP displacement AP (mm)              | 32.6                           |       |                          |                  | 290       | 10 <sup>1</sup> | $-0.43$                   | $-4,81$     | 11,34          |                              | 2,31                         |
| Displacement range ML (mm)            | 1.9                            |       |                          |                  | 300       | 10 <sup>1</sup> | $-0,33$                   | $-4,81$     | 11,73          | 0,02                         | 1,56                         |
| Displacement range AP (mm)            | 7.3                            |       |                          |                  | 310       | $\Omega$        | $-0,33$                   | $-4,81$     | 12,12          | 0,08                         | 1,77                         |
| Mean COP distance (mm)                | 299.41                         |       |                          |                  | 320       |                 | $-0.33$                   | $-4.81$     | 12.51          | 0.02                         | 1,79                         |
| Data<br><b>Global analysis</b>        | <b>PSD</b><br>$(\overline{+})$ |       |                          |                  |           | Global analysis | <b>PSD</b><br><b>Data</b> | $\bigoplus$ |                | Global analysis<br>Data      | <b>PSD</b><br>$(+)$          |

<span id="page-15-0"></span>Figure 12 - Example of excel file for Postural Analysis exam.

a greater step

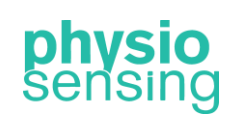

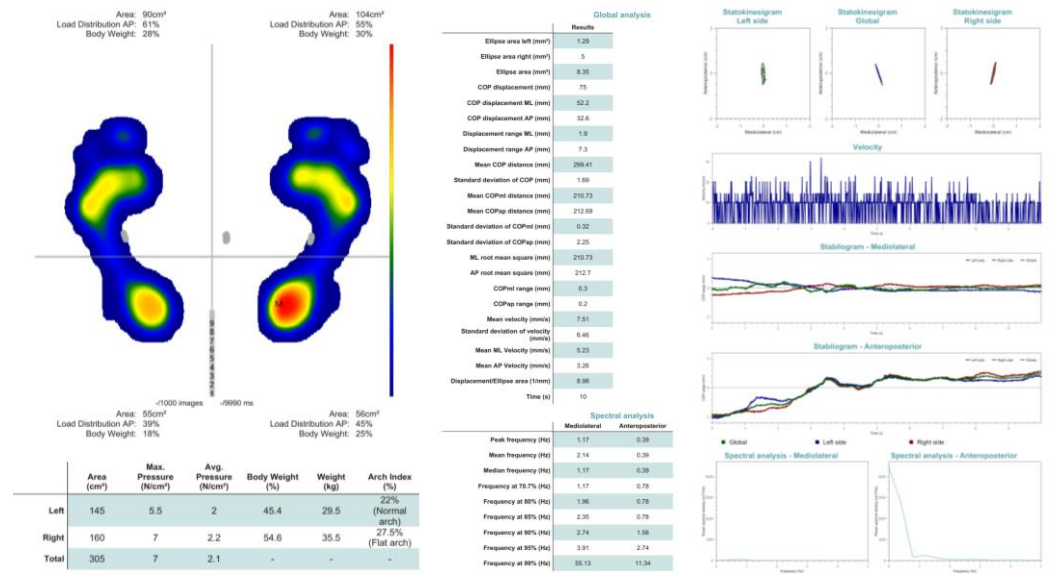

Figure 13 - Example of the clinical report for Postural Analysis exam.

<span id="page-16-1"></span>All the COP parameters were based on the following articles:

- ➢ Schubert, P., Kirchner, M., Schmidtbleicher, D. and Haas, C. (2012) About the structure of posturography: Sampling duration, parametrization, focus of attention (part I). *Journal of Biomedical Science and Engineering*, **5**, 496-507. doi: 10.4236/jbise.2012.59062.
- ➢ Duarte, M., and Freitas, S. (2010) Revision of posturography based on force plate for balance evaluation. *Revista Brasileira de Fisioterapia*, **14**, 183-192. doi:10.1590/S1413- 35552010000300003.

#### 3. Dynamic Analysis – Simple or Multiple

<span id="page-16-0"></span>Analyze the plantar pressure distribution on the platform during one gait cycle (Dynamic Analysis – Simple exam) or during the most significant cycle of four gait cycles (Dynamic Analysis – Multiple exam). In any of the exams the patient must walk from left to right or from right to left with one foot over the platform, preferably in the middle (see [Figure 14\)](#page-16-2).

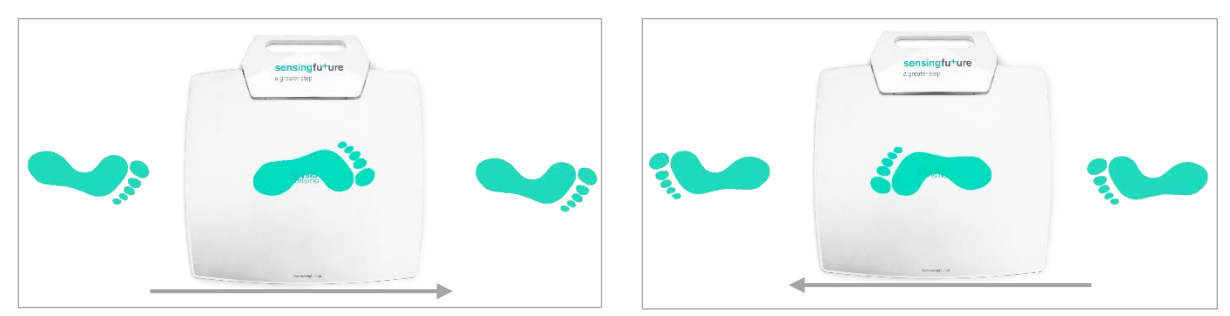

Figure 14 – Indication of how the steps should be performed, from right to left or vice-versa.

<span id="page-16-2"></span>In the Simple exam the patient will need to walk over the platform with the left foot. Then, the foot will appear in replay on the interface so that the health professional can verify if the step was done correctly so as to proceed to the right foot or repeat the left foot. After completing both steps an interface similar to the Postural Analysis results will appear.

On the other hand, the Multiple exam requires eight steps over the platform, four with each foot. In this case, the health professional has the force graphs as support to verify the step force over time (which should have the shape of the letter M). When finishing a step over the platform the software also displays the pressure image for the left (top images) or right foot

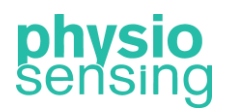

a greater step

(bottom images) accordingly to the foot used [\(Figure 15\)](#page-17-0). Nevertheless, the software algorithm can sometimes put the foot in the wrong section and the health professional must click on the three dots of the wrong image and click on Is Left Foot or Is Right Foot to switch it to the proper position. In the three dots the Delete action is also available to remove any incorrect step (in case part of the foot is out of sensor area or step not done naturally, for example).

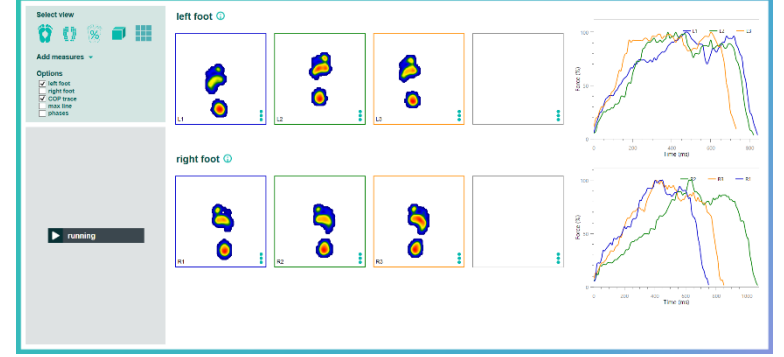

Figure 15 –Dynamic Analysis - Multiple interface during acquisition.

<span id="page-17-0"></span>After completing all the eight acquisitions, the left and right force average will appear in the corresponding force graph and also the left and right foot closest to the average are indicated with a black border [\(Figure 16\)](#page-17-1). At last, after checking all the acquisitions the health professional must click on Continue for the software to show the results for the most significant feet.

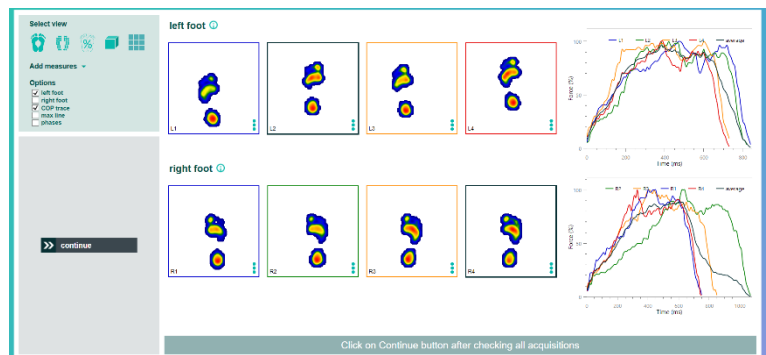

Figure 16 – Dynamic Analysis - Multiple interface with all the acquisitions completed.

<span id="page-17-1"></span>Both exams, Simple and Multiple, will show the same results interface (see [Figure 17\)](#page-18-0) after finishing the acquisitions. This interface is similar to the Postural Analysis exam, in which is possible to select between five different views [\(Figure 18](#page-18-1) and [Figure](#page-19-0) 20), add measures [\(Figure 19\)](#page-18-2), and move feet or replay the acquisitions. However, when clicking on Move, Rotate or Zoom the transformation will occur on the selected foot on Options.

a greater step

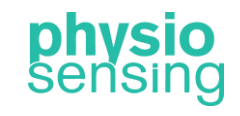

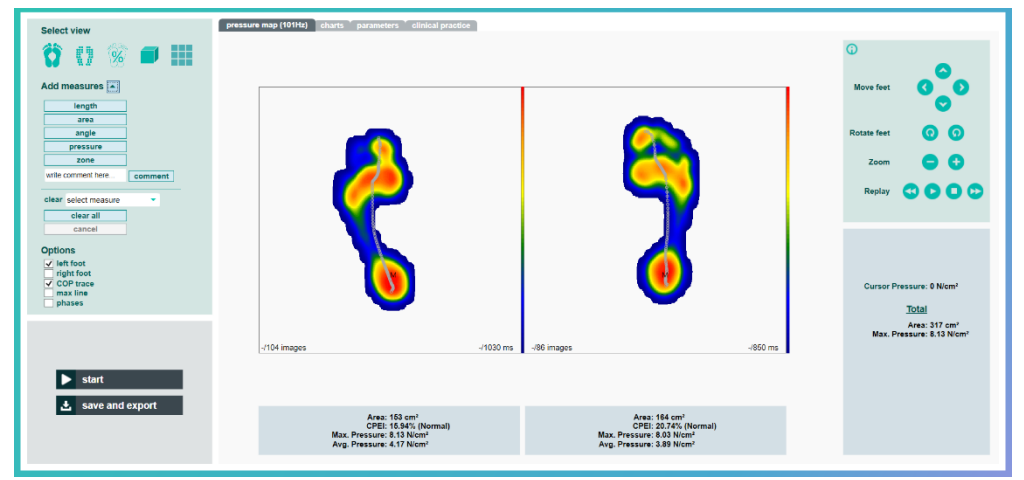

Figure 17 – Dynamic Analysis results interface (same for Simple and Multiple exam).

<span id="page-18-0"></span>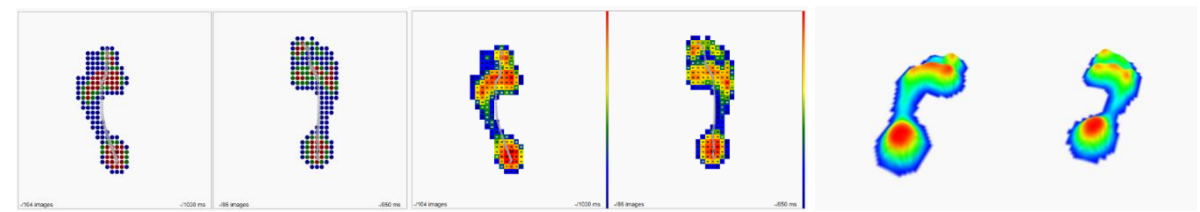

Figure 18 – Isopressure, Percents and 3D view for the Dynamic Analysis.

<span id="page-18-1"></span>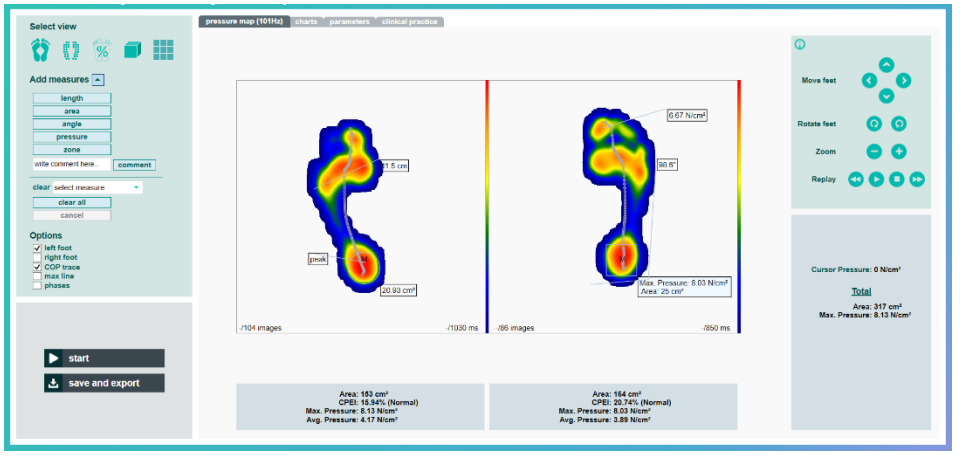

Figure 19 – Example of several measures added in the Standard View.

<span id="page-18-2"></span>In this case, the feet images shown are the average of all the pressure data saved during each step with the center of pressure progression trace in gray (COP trajectory during the step). Similar to the other exams, the contact area, maximum and average pressure are displayed for each foot, and the cursor pressure, total area and total maximum average, too. This exam also indicates the foot function (normal, supinated or pronated foot) based on the center of pressure excursion index (CPEI) value.

Regarding the Mosaic View [\(Figure](#page-19-0) 20), it will show all the pressure images saved for the selected foot on Options. In this view it also appears the gait phases' information, in which four images appear with a gray border indicating T0, T1, T2 and T3. This corresponds to some of the phases from the gait cycle (see [Figure 21\)](#page-19-1).

a greater step

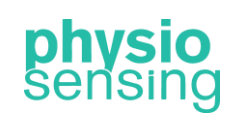

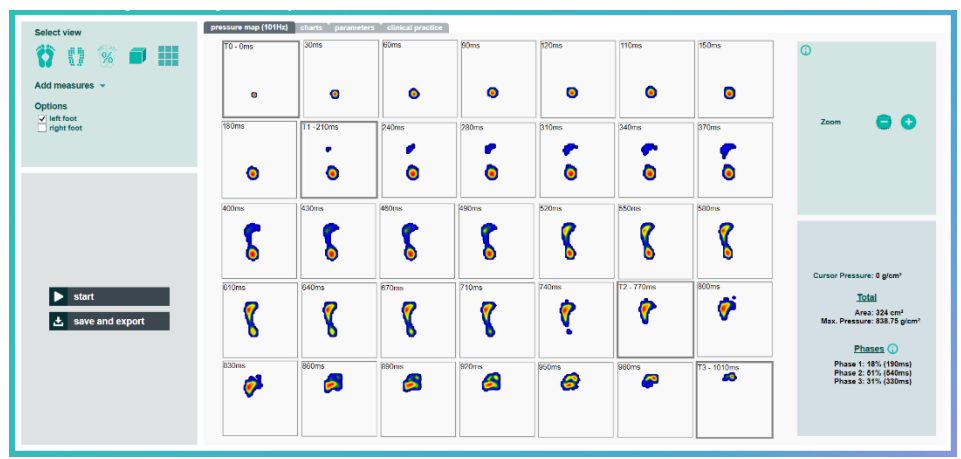

Figure 20 – Mosaic view for the left foot.

<span id="page-19-0"></span>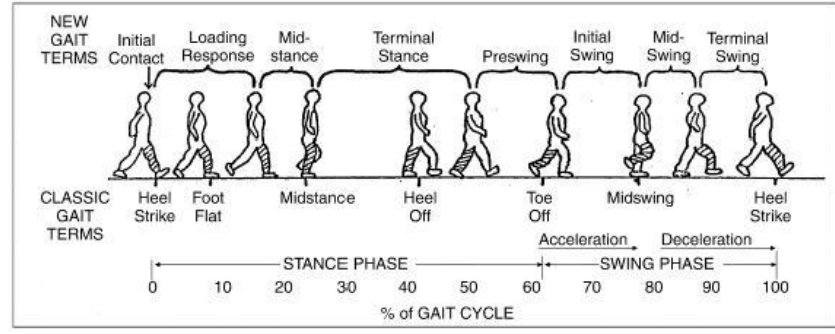

<span id="page-19-1"></span>Figure 21 – Gait cycle terms (adapted from: Cuccurullo, S. (2004) Physical Medicine and Rehabilitation Board Review. *Demos Medical Publishing*).

With this exam it is possible to analyze the Stance Phase in detail, in which the software calculates the percentage time (shown in the right bottom panel) for three phases – Heel Strike to Foot Flat (Phase 1), Foot Flat to Heel Off (Phase 2), and Heel Off to Toe Off (Phase 3). In other words, Phase 1 starts with the initial contact from the heel to the moment the forefoot touches the ground, Phase 2 is from that instant to the moment the heel leaves the floor, and at last Phase 3 is from that point until the toe is raised (end of contact). Normal percentage time values for these three phases are, respectively, 20%, 60%, and 20% of the step duration (Stance Phase). So, Phase 1 corresponds to images from T0 to T1, Phase 2 from T1 to T2 and Phase 3 from T2 to T3. The pre-selected images (T0, T1, T2, and T3) correspond to the normal time values, however the patient can have different time distribution and the health professional should select the correct images for each phase, by clicking in the image that should be changed and then in the right image that correspond to the phase moments described above.

Regarding the Options available, left foot is selected by default, which means when using the transformations tool in the right upper panel the transformation will occur in the selected foot and also in the Mosaic View will appear the foot images for that foot. To switch to the right foot the checkbox with the same name must be selected. Moreover, COP trace can be removed by deselecting the checkbox, and maximum trace (max line) can be selected to display the maximum load positions (in red line) during the step. Furthermore, the phases checkbox can be selected to show the phases time representation (T0, T1, T2 and T3 timestamp relative to COP trace position) when any of the first three views is selected, and also to represent the phases images timestamp with dashed lines in the graphs from Graphs tab (see [Figure 22](#page-20-0) - [Figure](#page-21-0) 24).

a greater step

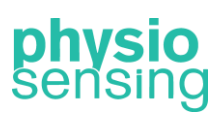

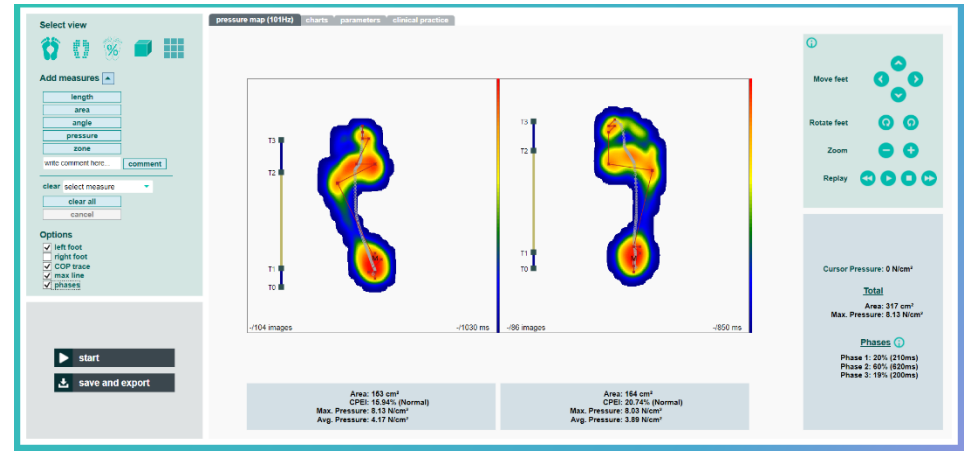

Figure 22 – Standard View with max line and phases option selected.

<span id="page-20-0"></span>The Graph tab for this exam [\(Figure](#page-20-1) 23 and [Figure](#page-21-0) 24), will show the force data (in percentage relative to the maximum force value obtained during both steps), the contact area, the COP velocity, the maximum pressure and the average pressure over time for each foot. In addition, the last graph, Peak Risk, allows a comparison of the maximum pressure peaks in the forefoot and rearfoot with normative data<sup>3</sup>. Higher values than normative data will appear in red, and are indicative of higher risk of ulcer formation.

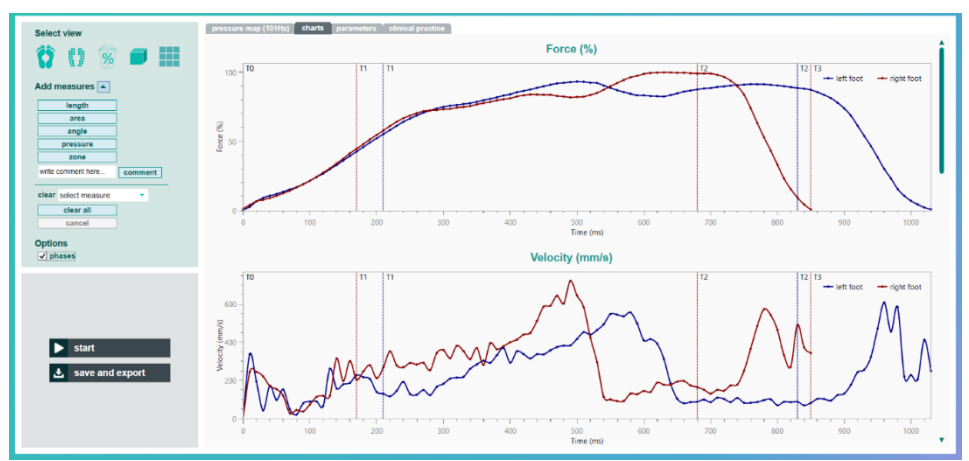

<span id="page-20-1"></span>Figure 23 – Graphs tab interface for the Dynamic Analysis with phase option selected. Force and velocity graph example with T0, T1, T2 and T3 images timestamp from phases represented.

<sup>&</sup>lt;sup>3</sup> The Peak Risk output is based on the article: Giacomozzi C, Martelli F. (2006) Peak pressure curve: an effective parameter for early detection of foot functional impairments in diabetic patients. *Gait Posture*, Jun;23(4):464-70. doi: 10.1016/j.gaitpost.2005.06.006.

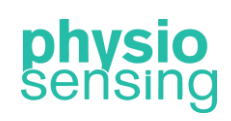

a greater step

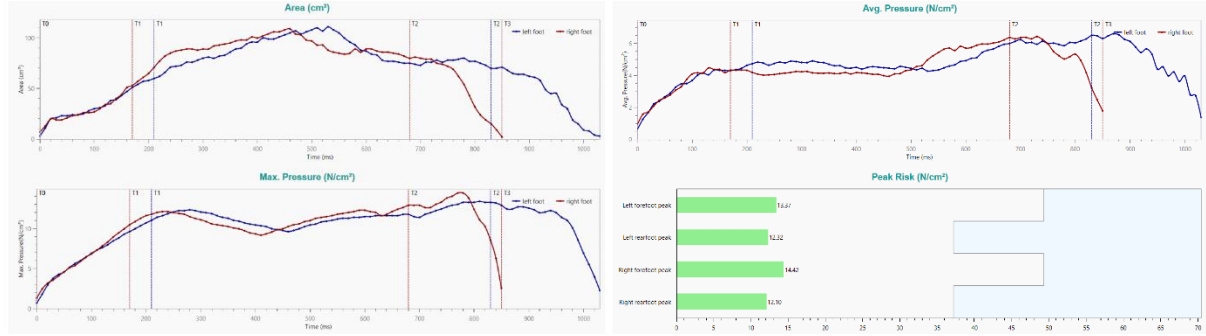

Figure 24 – Area, maximum pressure, average pressure and peak risk graphs example.

<span id="page-21-0"></span>When the analysis is complete, the following results can be saved, generate a excel file with all the data from the graphs [\(Figure 25\)](#page-22-1) or export all the information shown to a clinical report in PDF format [\(Figure](#page-22-2) 26):

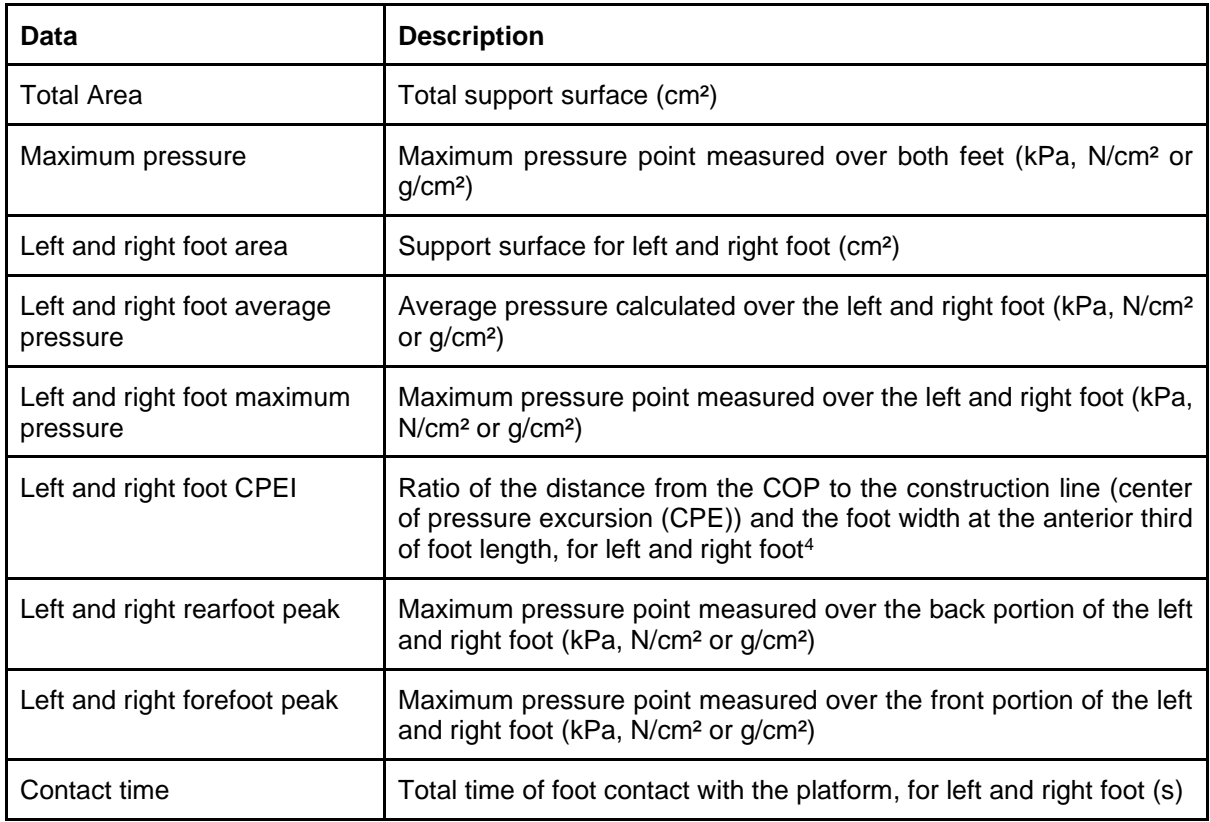

<sup>4</sup> The CPEI output is based on the article: Menz, Hylton B et al. (2013) Planus Foot Posture and Pronated Foot Function are Associated with Foot Pain: The Framingham Foot Study. *Arthritis Care Res (Hoboken)*, 65(12): 1991–1999. doi:10.1002/acr.22079.

a greater step

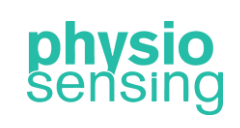

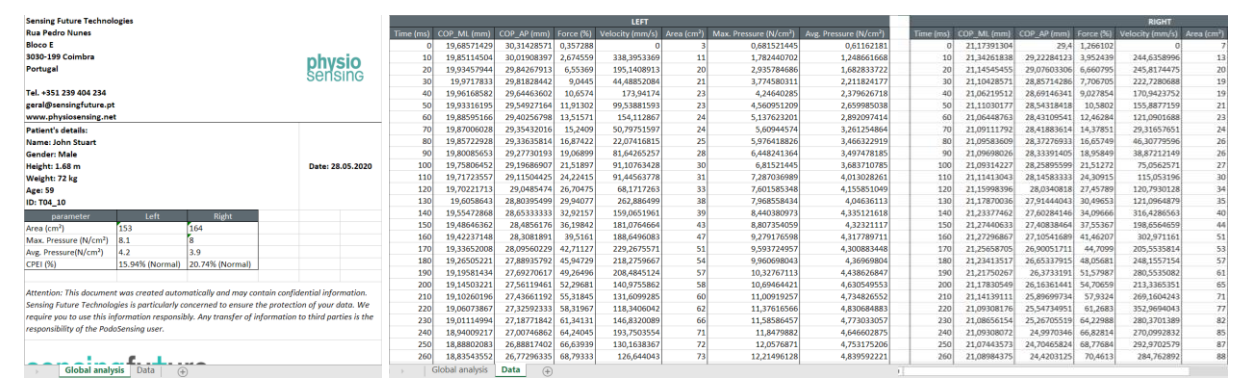

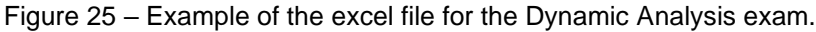

<span id="page-22-1"></span>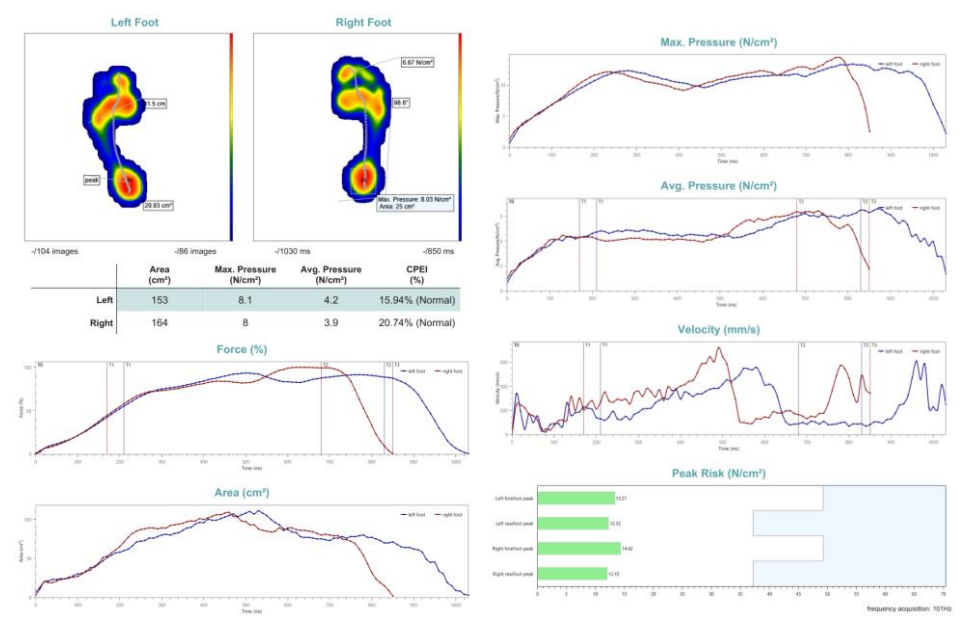

Figure 26 – Example of the clinical report for the Dynamic Analysis exam.

#### 4. Progress view & report

<span id="page-22-2"></span><span id="page-22-0"></span>As mentioned, in case the patient has previous sessions with the selected exam, it also appears the option to view the progress (view progress button) between sessions in the save and export window. When clicking on it a new window appears with all the patient's previous sessions [\(Figure 27\)](#page-23-2). After selecting one of the sessions available, the progress view opens. In this view can be observed the overall parameters for the two sessions (selected session and last session) on a table and the plantar pressure distribution with several information for left and right foot as well. These parameters change according to the exam selected. In addition, the view selection is available and other options (such as heel alignment heels, COP trace, replay) depending on the exam. [Figure](#page-23-3) 28 shows an example of the progress view for the Static Analysis protocol. Moreover, the health professional can select another session for comparison or export the progress view in PDF format.

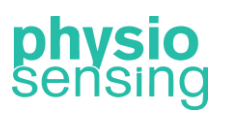

a greater step

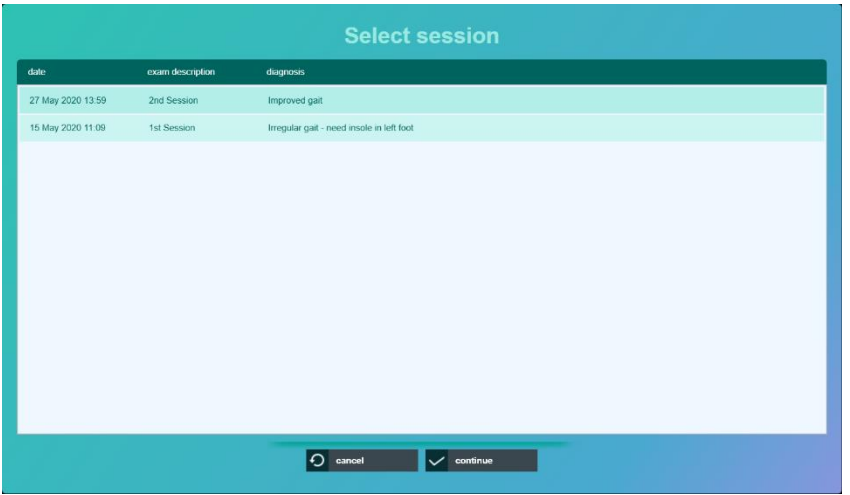

Figure 27 – Example of the Select Session window.

<span id="page-23-2"></span>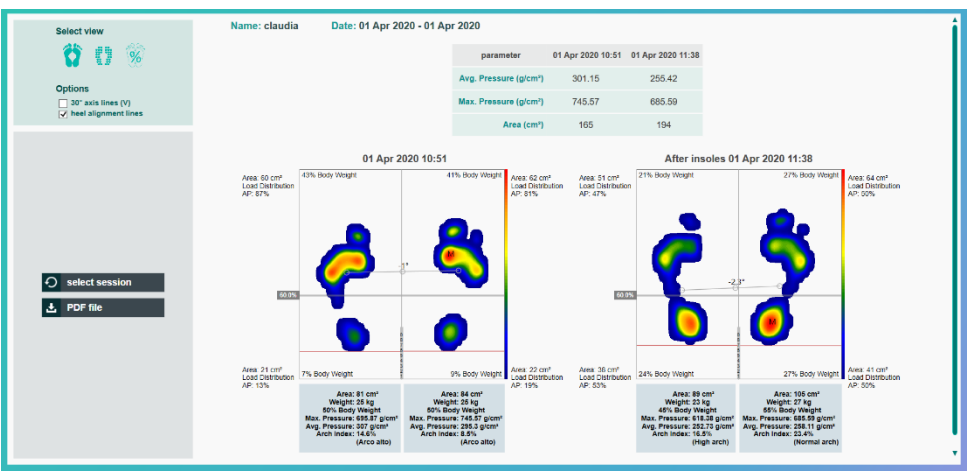

Figure 28 - Example of the progress view for the Static Analysis protocol.

#### <span id="page-23-3"></span><span id="page-23-1"></span><span id="page-23-0"></span>4. Manage patients and results

#### 4.1. Manage patients

The health professional can add a new patient to the software database through two methods:

- At the end of an exam by clicking Save and Export.
- From the Manage Patients tab in the start menu.

The interface for adding a patient changes according to the method used (see [Figure](#page-24-1) 29). By clicking Save or Export, you can use a previously registered patient or add a new patient to the database.

a greater step

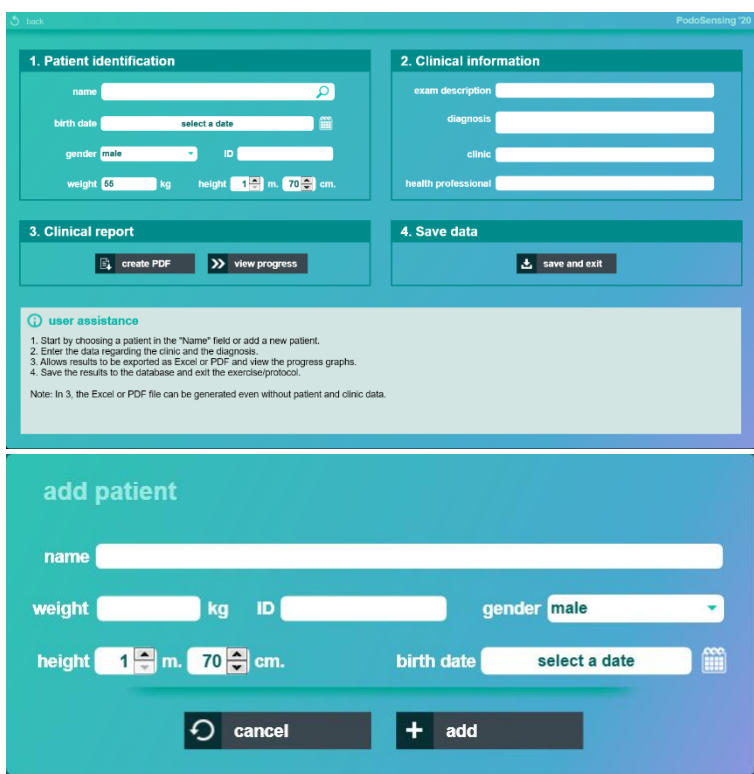

Figure 29 – Interfaces that allow the insertion of a new patient in the aforementioned order.

<span id="page-24-1"></span>From the Manage Patients tab [\(Figure](#page-24-2) 30) it is possible to access the list of all patients recorded in the database as well as add new patient profiles. Here, the personal information of a patient that has been previously registered can also be edited.

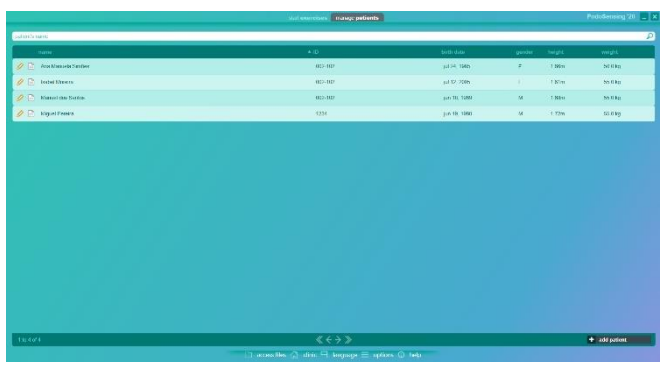

Figure 30 – Interface of Manage Patients tab.

<span id="page-24-2"></span>Note: In case you have also purchased PhysioSensing Balance, the patient database is shared between applications, which means this interface will show patients from both applications. If you want a quotation for PhysioSensing Balance contact us.

#### <span id="page-24-0"></span>4.2. Results recording

For results recording the health professional must click on Save and Export button after finishing an exam. As mentioned before, this interface allows the insertion/edit of patient information and clinical information (see [Figure](#page-25-1) 31). Before saving, the health professional can generate a clinical report with all the exam results and after that must click on Save and Exit button to store the information on the database. However, the software allows the creation of

a greater step

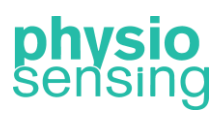

a clinical report without patient information and therefore the file will be saved on folder named Unknown.

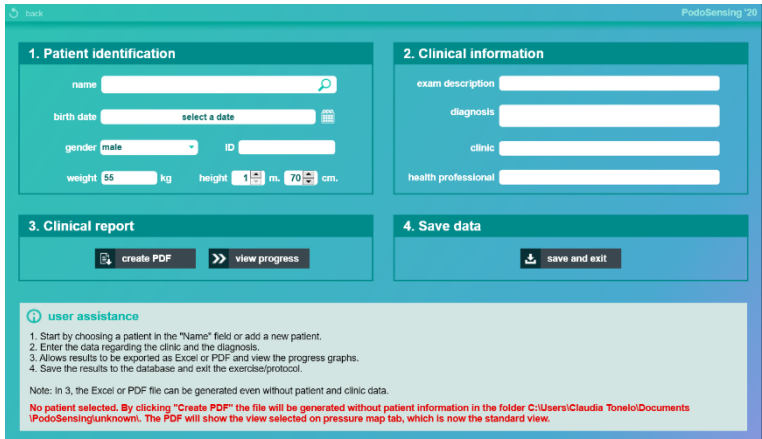

Figure 31 – Save and Export interface.

<span id="page-25-1"></span>This interface also gives assistance to indicate what happens in each situation when clicking a button. For example, [Figure](#page-25-2) 32 shows the mentioned case without patient. In the case of choosing a patient, the file will be generated inside a folder with the patient name.

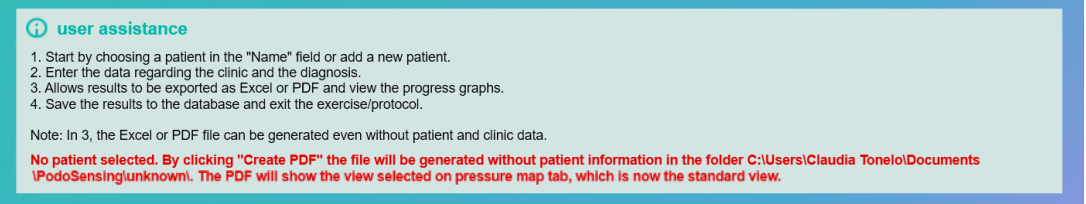

Figure 32 – User assistance field to help the user on Save and Export interface.

#### <span id="page-25-2"></span>4.3. Results visualization

<span id="page-25-0"></span>In the Manage Patients tab, the history of sessions held by the patient and its results can be consulted by clicking on the symbol next to the patient's name [\(Figure](#page-25-3) 33). The health professional can verify on which dates a given patient performed a session, which corresponds to a set of exams whose results were saved in the database.

| <b>NYK</b>                                                          |                             |                                      | Podobinsing 20   L   X | <b>New York</b>                       |                                  |            |                        | Podobinsing 20   _ |
|---------------------------------------------------------------------|-----------------------------|--------------------------------------|------------------------|---------------------------------------|----------------------------------|------------|------------------------|--------------------|
| manage assistant outcomes charts                                    |                             |                                      |                        | manage sessions external charts       |                                  |            |                        |                    |
| date.                                                               | v periodol                  | som description                      | dispositi              | $\rightarrow$ ne                      |                                  |            |                        |                    |
| $\frac{m}{13}$ 27 May 2820 1259                                     | Directo Andrea - Strait     |                                      |                        | coltemati                             | personne.                        | reston     | and the                |                    |
| <b>卷 27 May 2800 12.40</b>                                          | Dynamic Analysis - Bimple   |                                      |                        |                                       | <b>Stat Ave.s</b>                | 18         | <b>GT</b> <sup>1</sup> |                    |
| $\frac{m}{13}$ = 17 May 2650 12 20                                  | Dynamic Analysis - Sangle   |                                      |                        |                                       | Let Foot Area                    | 51.        | or.                    |                    |
| $\frac{m}{23}$ 77 May 2006 1213                                     | <b>Formed Arabele</b>       |                                      |                        |                                       |                                  |            |                        |                    |
| $\frac{m}{13}$ - 27 N or 2000 1204                                  | PatentAnders                |                                      |                        |                                       | <b>Idigiti Foot Area</b>         | 84         | <b>Garr</b>            |                    |
| □ 27 M 29 2020 12:02                                                | <b>Bank Assiyals</b>        |                                      |                        |                                       | <b>Manual Province</b>           | 1162,07    | glore.                 |                    |
| $\frac{m}{13}$ = 27 May 2820 12.00                                  | <b>SMARKER</b>              |                                      |                        |                                       | <b>Selling/Station/Prover</b>    | mage       | <b>WATER</b>           |                    |
| $\frac{m}{24}$ = 20 M se 2020-14:10                                 | <b>CommiArabic</b>          |                                      |                        |                                       | <b>Rott Foot Madeum Prossure</b> | 021,08     | g/cml                  |                    |
| <b>西</b> 2016/2020 10:02                                            | Pagasitorders               |                                      |                        |                                       | belt Foot Average Pressure       | 460,56     | glore.                 |                    |
| $\frac{m}{23}$ - 25 M Sy 2020 12 13                                 | Dynamic Audiptic Streple    |                                      |                        | 227 Nap 2020 12:59                    | Right Foot Assetce Pressure      | 200,02     | alteil.                |                    |
| $\frac{\partial \mathbf{r}}{\partial \mathbf{r}}$ - 2016/2600 11.07 | Dynamic Analysis - Striple  |                                      |                        | Ithabase<br>(Dysank Aralysis: Airwin) | Let Page OPEL                    | 43,01      |                        |                    |
| <b>B</b> GAS 2000 TOP                                               | Denemic Analysis - Director |                                      |                        |                                       | <b>Right Face CPT1</b>           | 15.19      | 56                     |                    |
| $\frac{m}{23}$ = 10 M Jy 2020 17:08                                 | <b>Bancharyski</b>          |                                      |                        |                                       | Det Territ                       | in ophical | $\mathcal{A}$ .        |                    |
| <b>图 1935-2001 (702)</b>                                            | Statis Leagues              |                                      |                        |                                       | Arisodan Inspany                 | 144        | <b>I</b> Let           |                    |
| $\frac{65}{13}$ = 1977 (2020 1978)                                  | <b>DrumpAndon - Similar</b> |                                      |                        |                                       | Let Fowbat Perk                  | 0.32       | size                   |                    |
|                                                                     |                             |                                      |                        |                                       |                                  |            |                        |                    |
| 130150100                                                           |                             | $\langle\langle \rangle$ + $\rangle$ |                        |                                       |                                  | 出 PDF file | & Excelline            |                    |

Figure 33 – Interface of a patient's history and its results.

<span id="page-25-3"></span>In Results and Graphs the results obtained can be analyzed through a table or graphically [\(Figure](#page-26-1) 34). In both situations it is possible to export the data to a PDF, Excel or JPEG file.

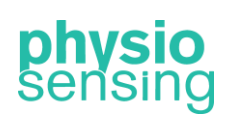

a greater step

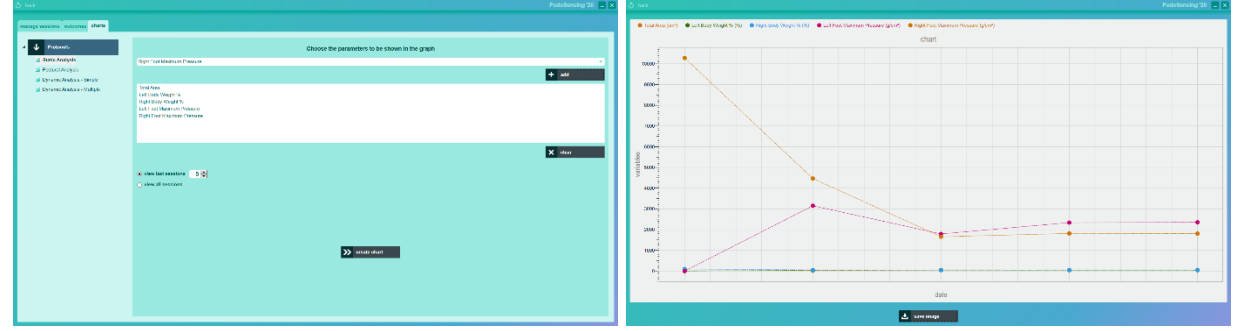

Figure 34 – Interface to generate graphs and an example.

#### <span id="page-26-1"></span><span id="page-26-0"></span>5. Definitions and connectivity

In the start menu the health professional has access to the following definitions:

- Change the language in use, with the option of choosing Portuguese, Spanish, English, French, Turkish and Simplified Chinese. However, some languages are not fully translated and will appear in English.
- Change the units of measure (weight, height and pressure) that the system will use.
- Access to the working directory with all the files generated by the software.
- Use the help option, for clarification on the application and the manufacturer, or the PhysioSensing support option.
- Insertion of data about the clinic (see [Figure](#page-26-2) 35).

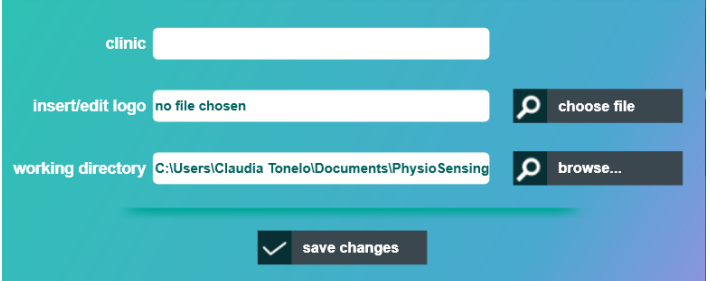

Figure 35 – Interface of add clinic information option.

<span id="page-26-2"></span>On this last point, the health professional can add the following information:

- Clinic name, that will be saved on the software database and added automatically to all clinical reports;
- Insert/Edit logo that will appear in the upper right corner of the start menu interface, and also on all clinical reports.
- Working directory, where all the generated files by the software will be saved.

Throughout the application a connectivity symbol appears in the upper right corner to provide information about the connection state of the PhysioSensing platform. If the symbol has a cross in a red circle and the word Disconnected means that the platform is not properly connected to the computer, otherwise it is working properly and sending data.

a greater step

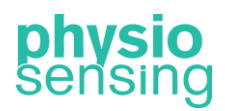

#### <span id="page-27-0"></span>6. Closing application

At any moment it is possible to close the application in the computer with the button in the superior right corner. This procedure can be executed at any location of the application.

#### Attention:

- After saving the data of one of the patients, the application can be closed at any location, being guaranteed that the data will always be saved.

- Never turn off the computer by removing the power source as it will result in loss of data of the current exercise (the previous ones are assured) and may cause damage to the computer in use.